# **GESTIÓN DE CITAS CON LOS REGISTROS PARA LA OBTENCIÓN DE FIRMA ELECTRÓNICA RECONOCIDA**

# **Manual de la aplicación Agenda**

**Colegio de Registradores de España**

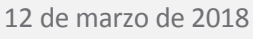

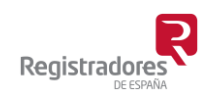

COLEGIO DE REGISTRADORES DE ESPAÑA Diego de León, 21 - 28006 Madrid Tel.: +34 91 270 16 99 – 902 181 442

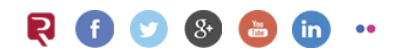

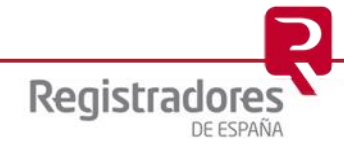

# ÍNDICE

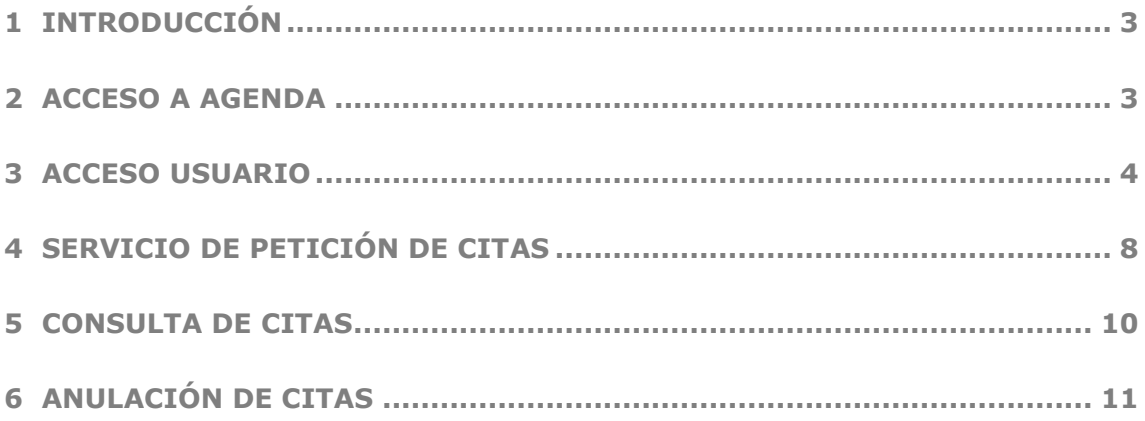

## <span id="page-2-0"></span>**1 INTRODUCCIÓN**

Este documento describe los pasos que debe seguir un usuario con perfil de gestor, para poder acceder a la aplicación de petición de citas. Un usuario no registrado puede solicitar el alta para tener acceso a la aplicación desde [www.registradores.org](http://www.registradores.org/) / Registro Online /Alta de nuevo cliente y, a continuación, ya podrá solicitar citas, consultarlas y anularlas.

### <span id="page-2-1"></span>**2 ACCESO A AGENDA**

Para acceder a la Agenda a través de la página del Colegio de Registradores [\(http://www.registradores.org/\)](http://www.registradores.org/), pulsar en Registro Online:

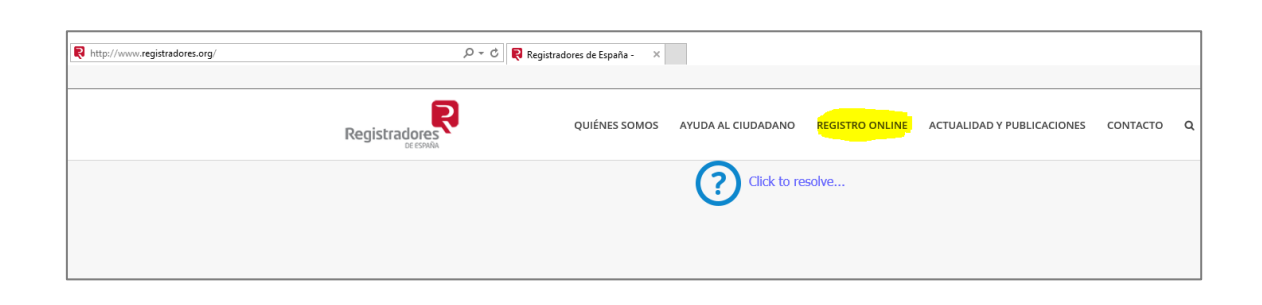

En Registro Online, seleccionar "Agenda" en la sección "Servicios":

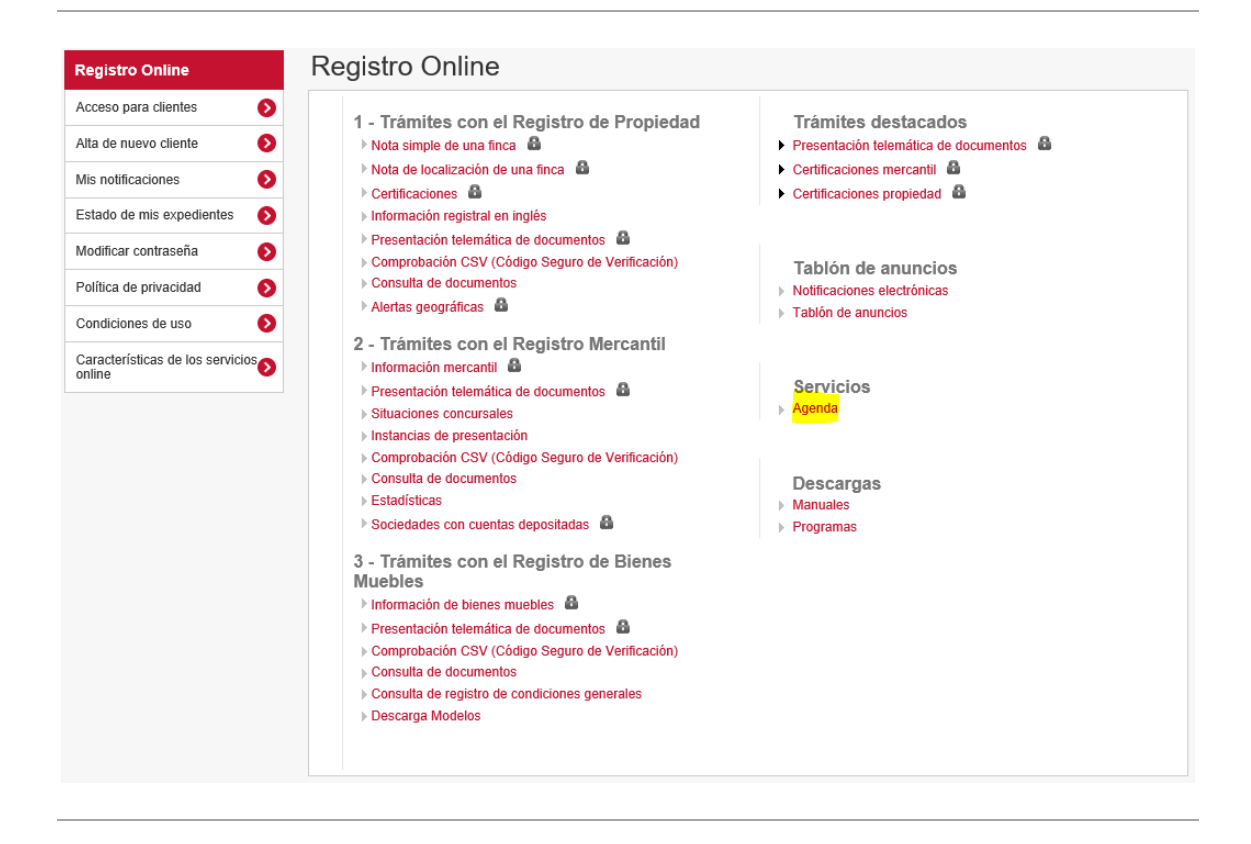

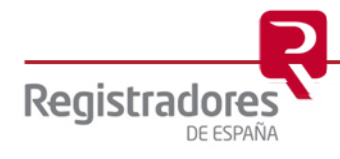

**4**

## <span id="page-3-0"></span>**3 ACCESO USUARIO**

La dirección de Agenda para nuevos usuarios es la siguiente:

<https://pki.registradores.org/agenda/homeUsuario.seam>

Para cambiar de usuario, se puede hacer mediante el panel "Acceso Usuario":

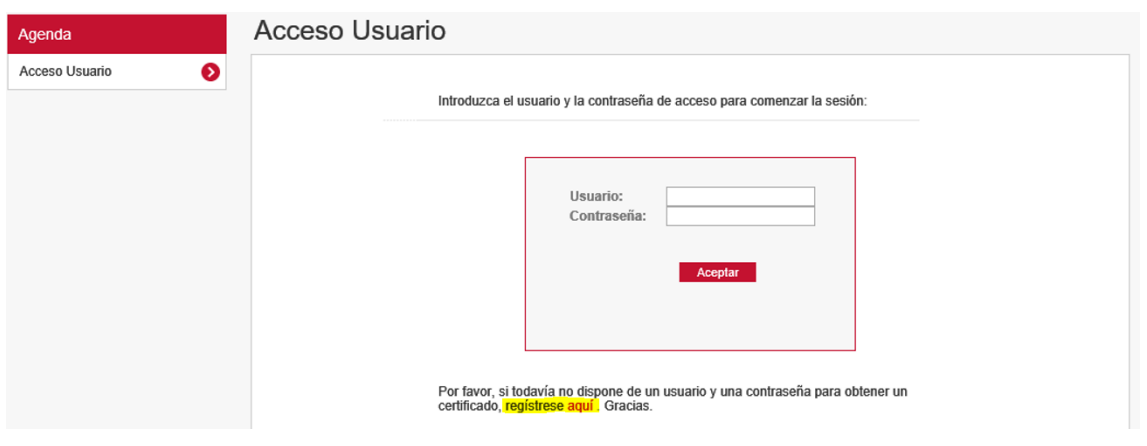

#### *NOTA: No pulsar este botón mientras se quiera mantener la sesión, ya se cierra la sesión del usuario de acceso.*

De no disponer de usuario y contraseña, pulsar en el link disponible. Pedirá instalar un plugin de JAVA en caso de no tenerlo instalado. Pulsar ejecutar:

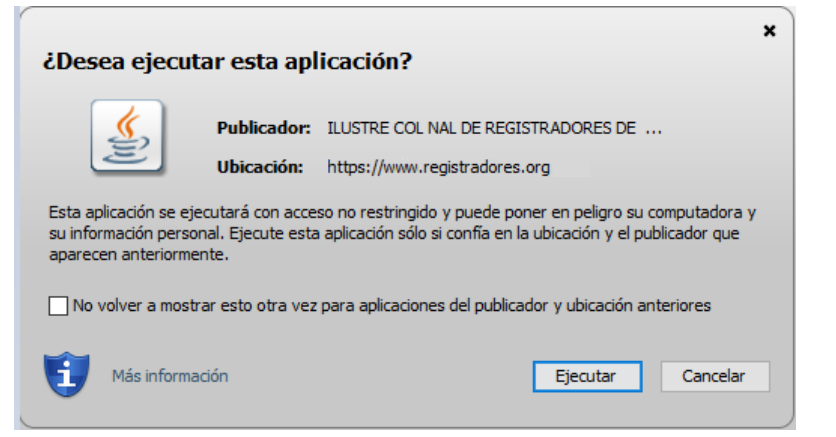

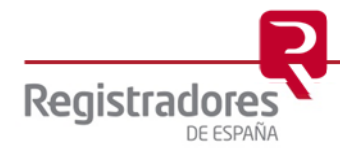

Se procede a dar de alta el nuevo cliente:

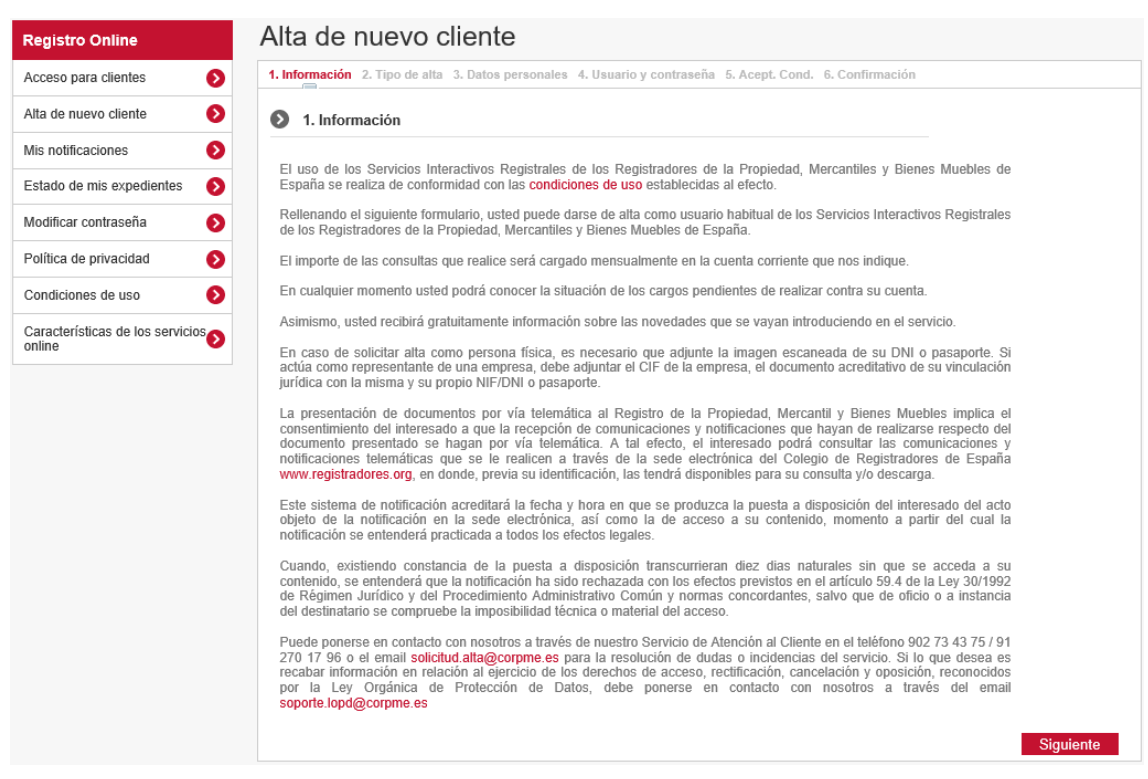

Seleccionar si se va a firmar el alta con un certificado electrónico y pulsar Siguiente:

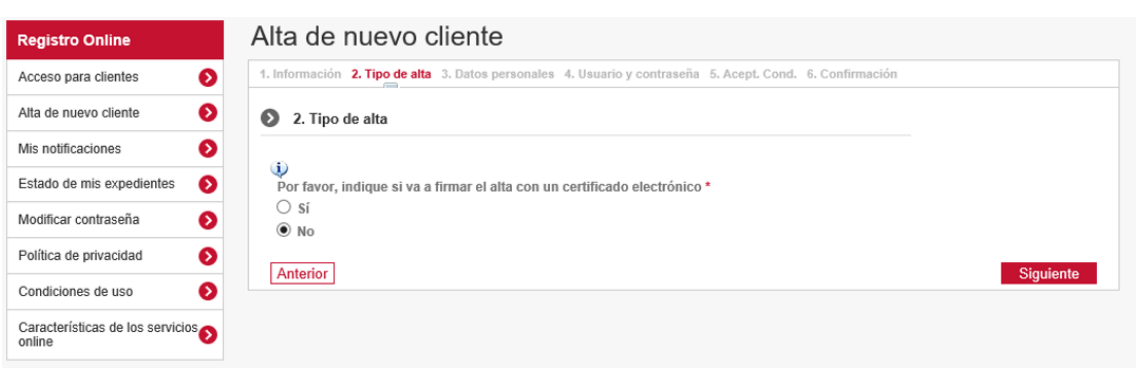

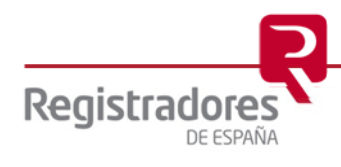

**6**

A continuación, rellenar todos los datos que se solicitan y aceptar Términos y Condiciones de uso:

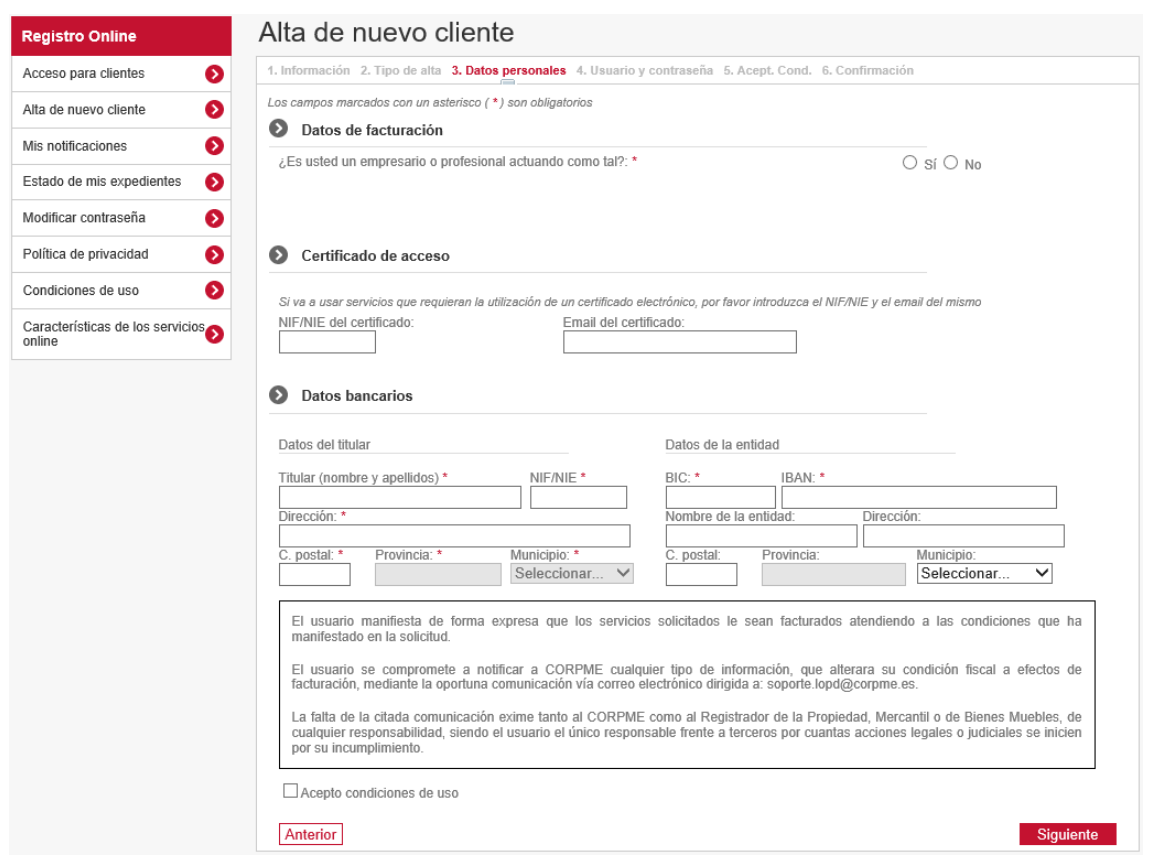

Crear un usuario y contraseña para el posterior acceso:

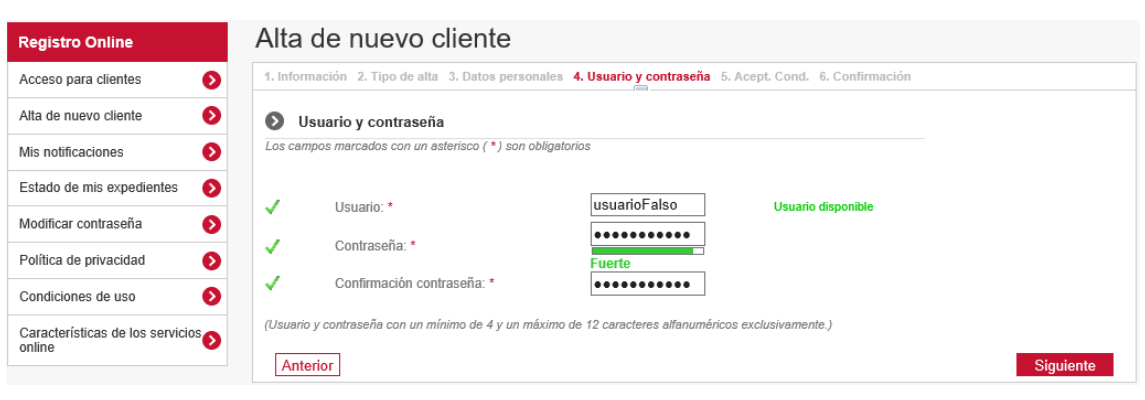

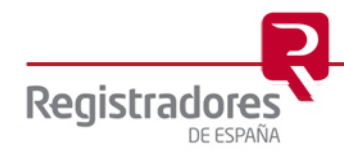

Aceptar las condiciones de suscripción al servicio de información, revisar la documentación que le corresponda presentar para tramitar el alta de cliente y confirmar todos los datos. Se confirmará el proceso de alta:

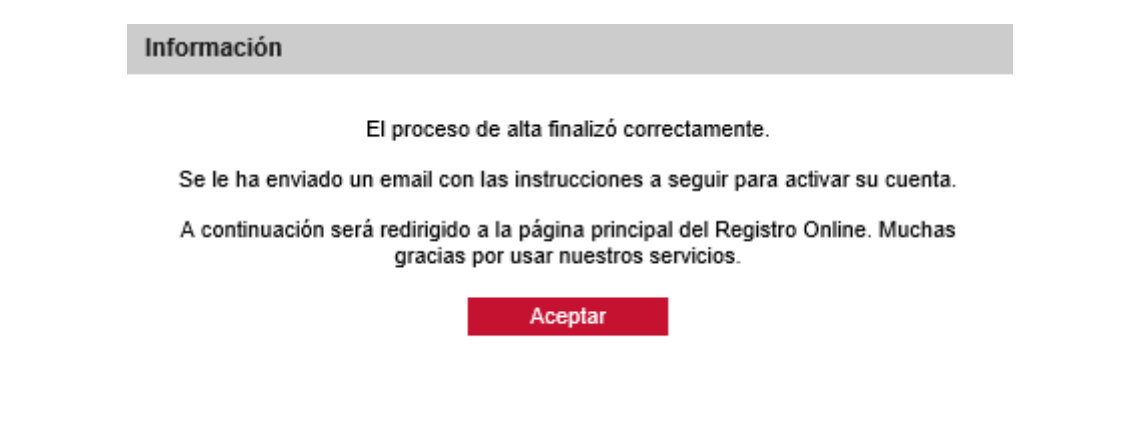

Tras finalizar la instalación y haber procedido al alta del usuario, acceder a la página de Agenda para acceder con el nuevo usuario creado:

<https://pki.registradores.org/agenda/homeUsuario.seam>

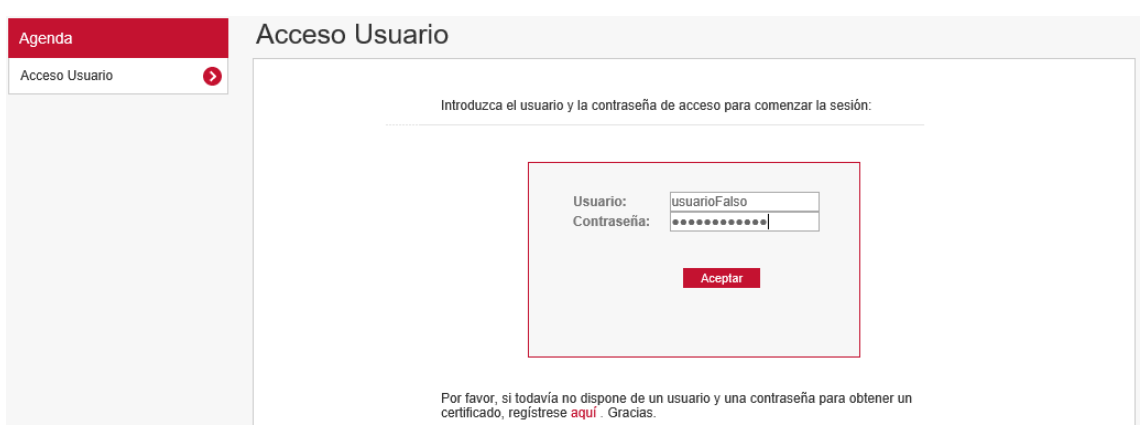

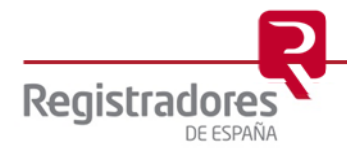

**8**

# <span id="page-7-0"></span>**4 SERVICIO DE PETICIÓN DE CITAS**

Mediante el servicio de petición de citas se podrá solicitar la cita previa.

En primer lugar, se debe seleccionar el registro donde se quiere solicitar la cita:

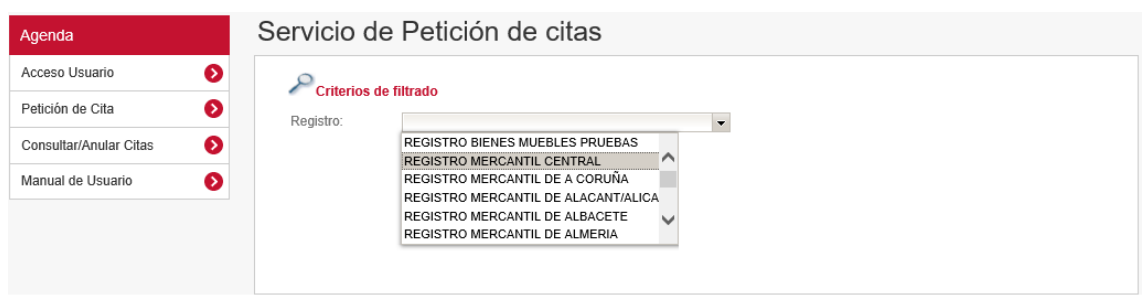

Posteriormente, seleccionar el rango de fecha/hora cuando se desea la cita, y pulsar consultar:

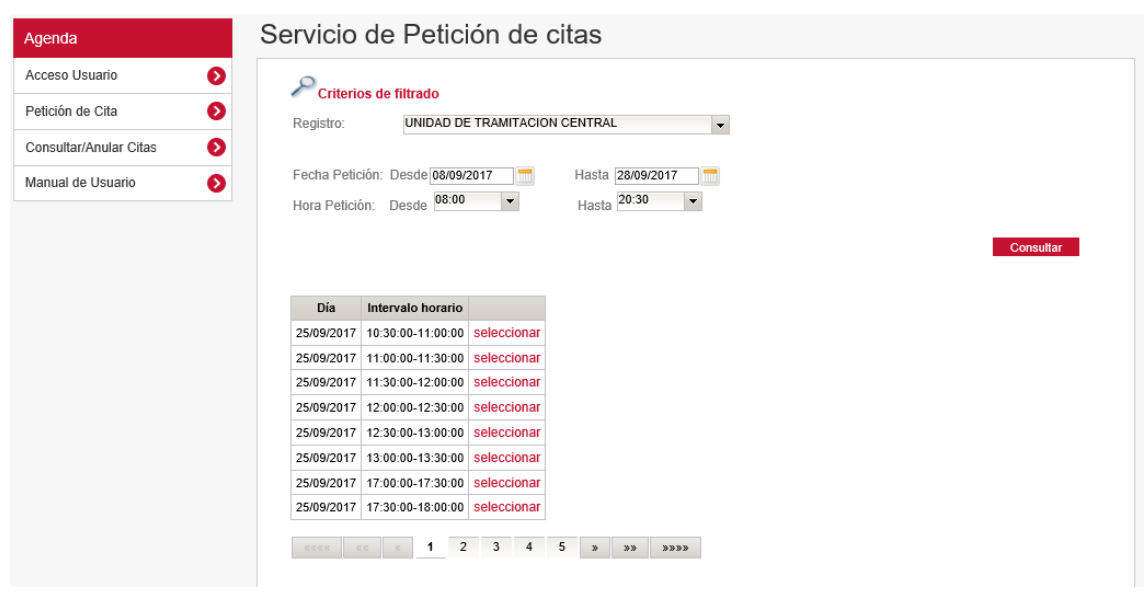

Seleccionar la cita:

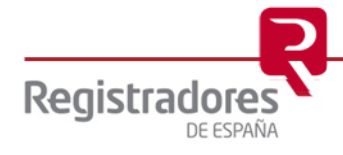

Rellenar los datos del certificado que se desee solicitar. Por ejemplo, se desea solicitar un certificado personal, rellenar todos los datos correspondientes y pulsar aceptar:

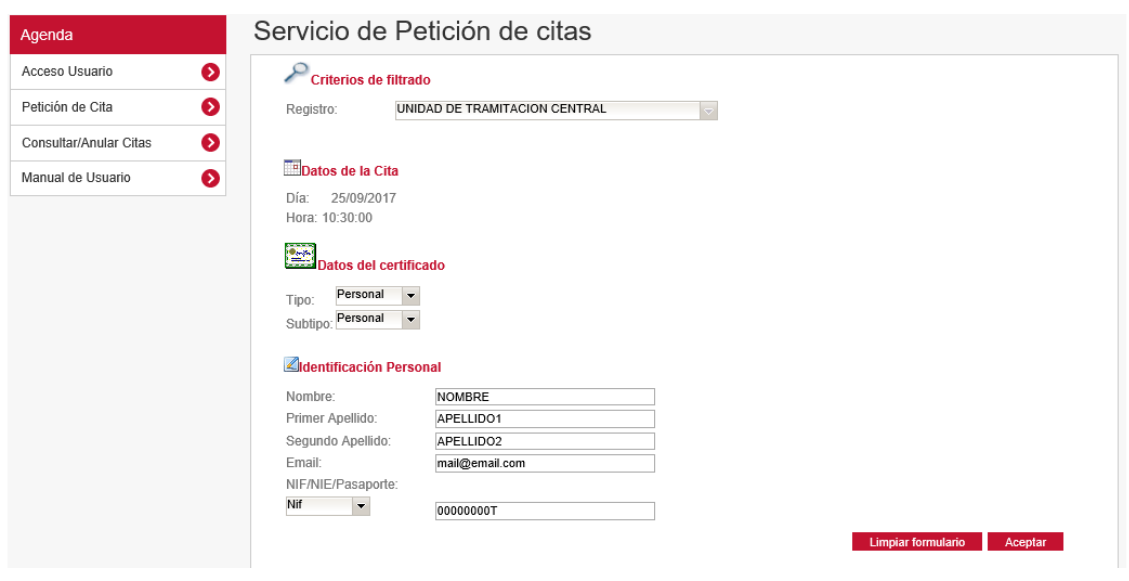

Aceptar la continuación de la operación:

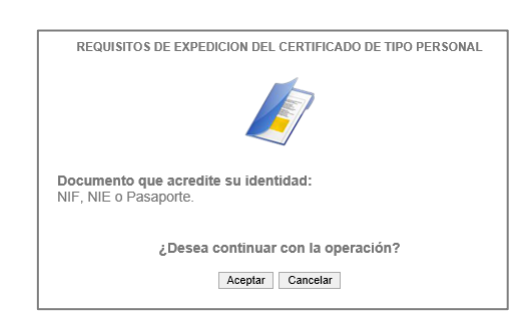

#### Aceptar la confirmación de los datos de la cita concertada:

### Servicio de Petición de citas

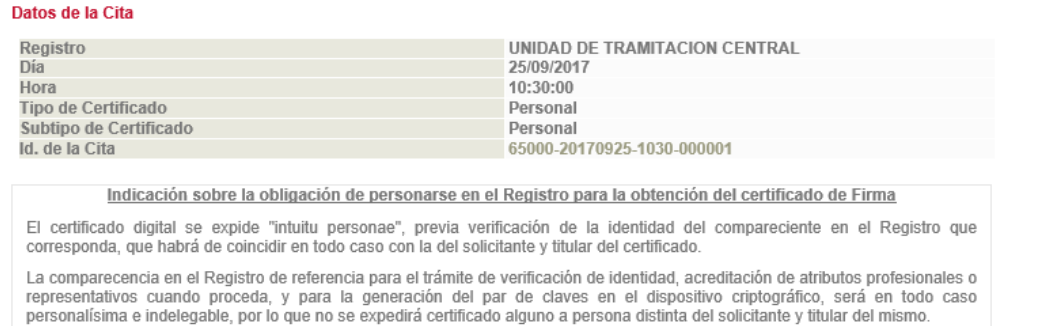

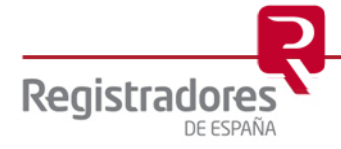

Aceptar

## <span id="page-9-0"></span>**5 CONSULTA DE CITAS**

En la primera pantalla tras acceder a la aplicación podrá visualizar las citas activas que tenga:

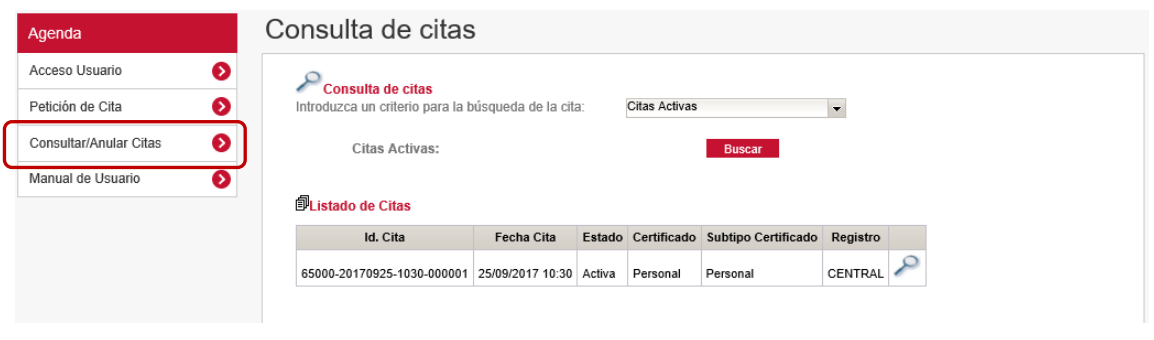

Pulsando en la imagen de la lupa, se visualizan los detalles de las citas:

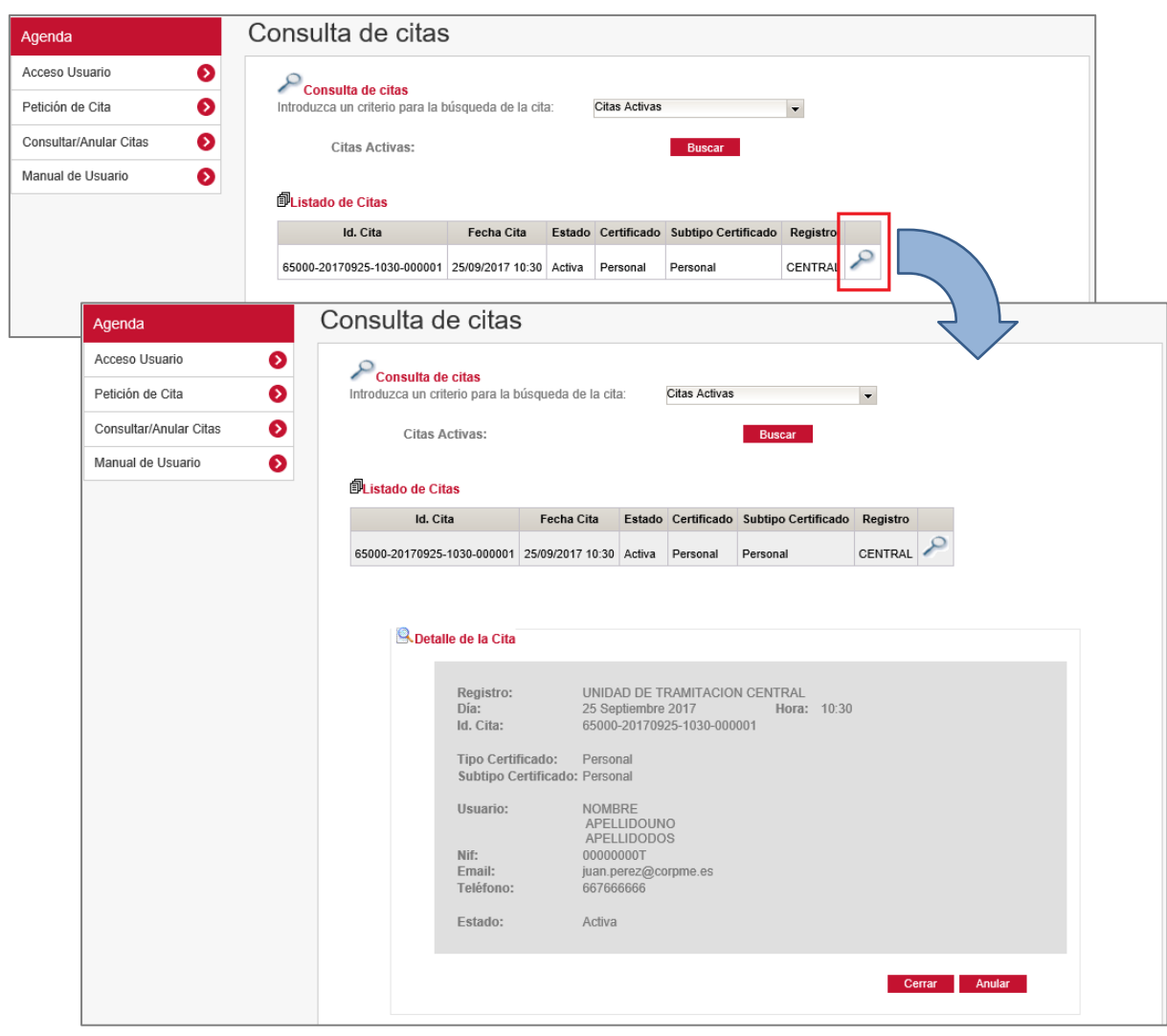

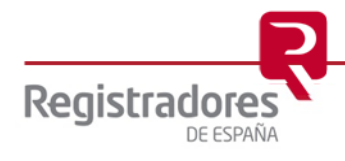

# <span id="page-10-0"></span>**6 ANULACIÓN DE CITAS**

Para anular una cita, en el detalle de la misma, pulsar "Anular":

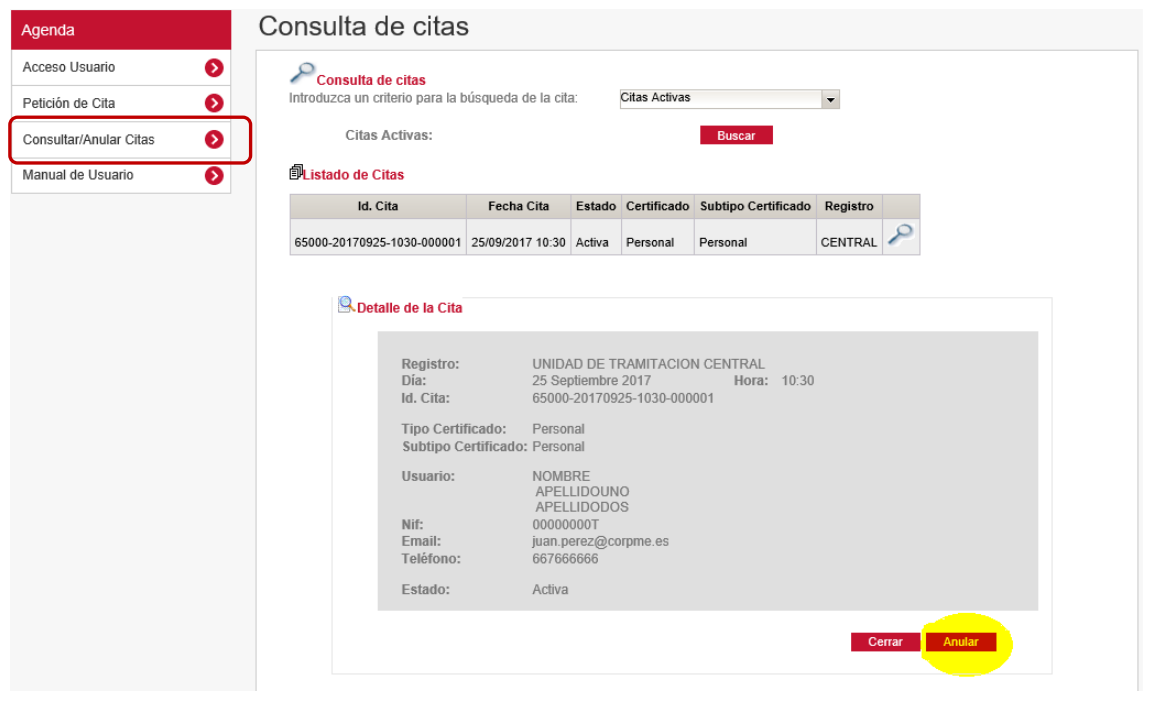

Aceptar la anulación de la cita:

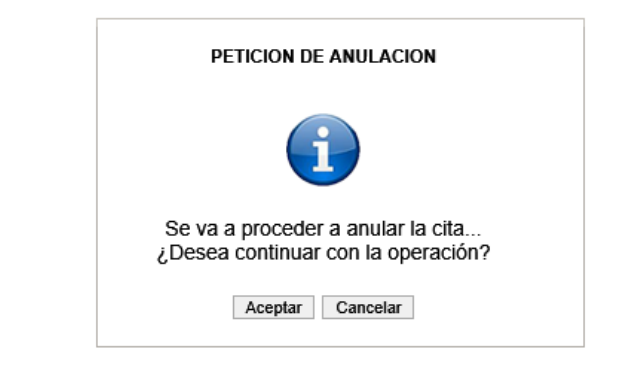

Se envía confirmación al correo especificado en los datos de alta del cliente:

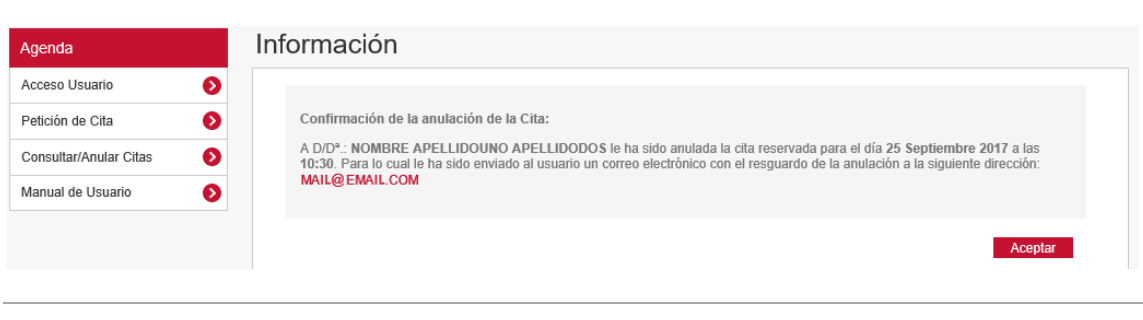

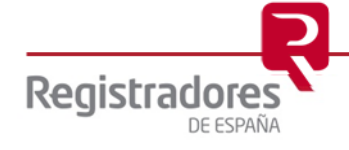